# System Zarządzania Bezpieczeństwem Informacji (SZBI) SZBI-I-08-Instrukcja użytkowania Cryptomator – bezpieczne przenoszenie danych

10.11.2019

# Spis treści

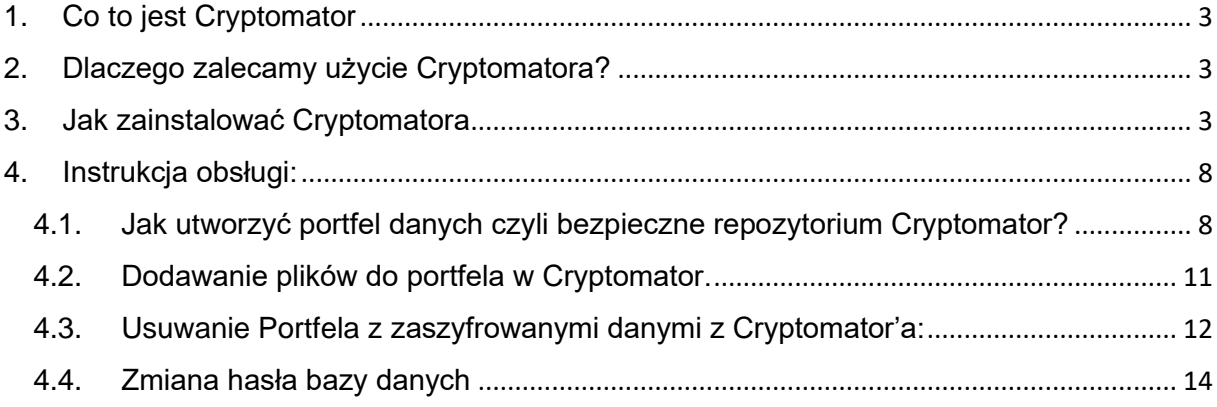

# Spis ilustracji

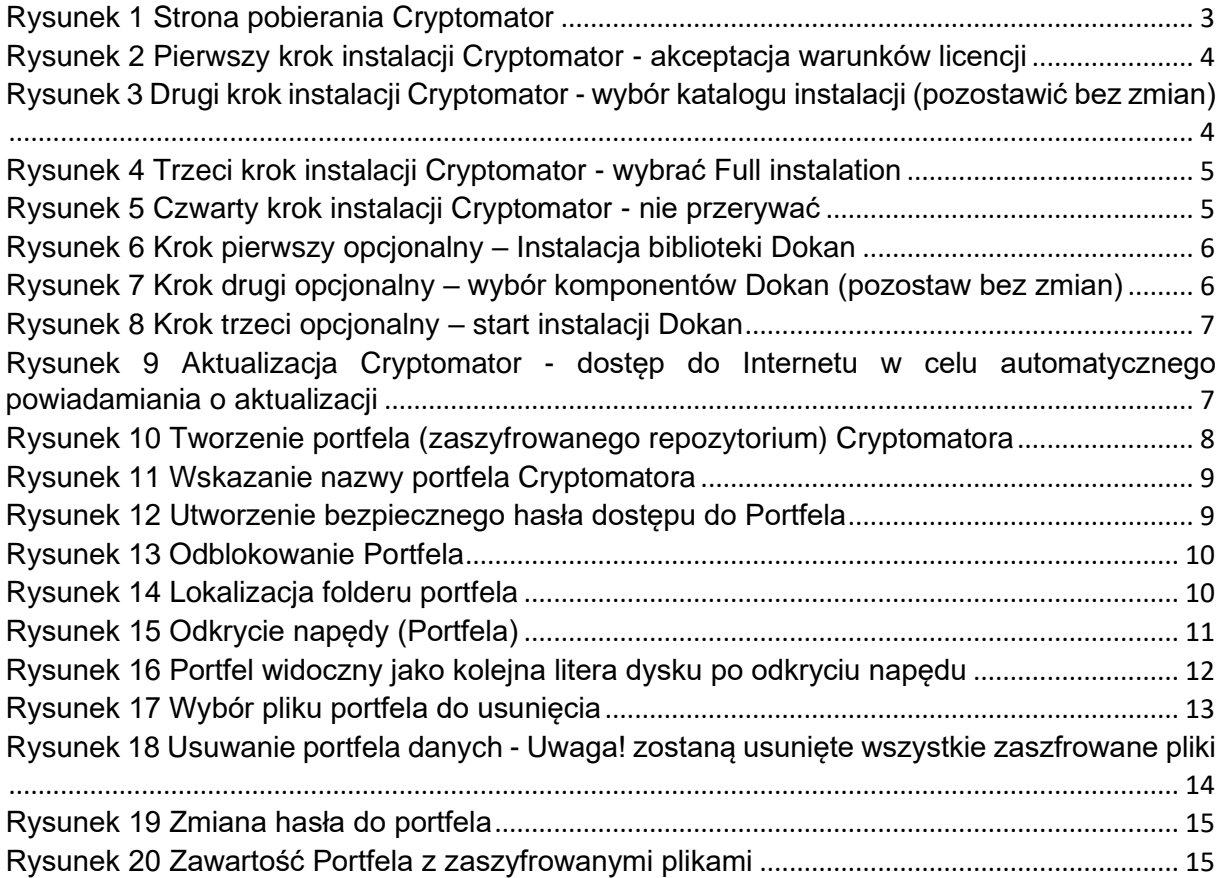

### <span id="page-2-0"></span>1. Co to jest Cryptomator

Cryptomator to całkowicie bezpłatne oprogramowanie służące do szyfrowania danych. Dane szyfrowane algorytmem AES o długości klucza 256 bitów.

### <span id="page-2-1"></span>2. Dlaczego zalecamy użycie Cryptomator'a?

Ponieważ Cryptomator:

- jest łatwy w użyciu, nie wymaga fachowej wiedzy,
- jest stabilnie rozwijany w Unii Europejskiej, przez niemiecką firmę Skymatic od kilku lat,
- jest bezpłatny,
- oferuje solidne szyfrowanie AES 256 bit,
- struktura folderów oraz plików jest szyfrowana w sposób uniemożliwiający jej identyfikacje bez Cryptomatora,
- nie wymaga zakładania konta w żadnej witrynie internetowej.

# <span id="page-2-2"></span>3. Jak zainstalować Cryptomator'a

1. Cryptomator należy pobrać z strony <https://cryptomator.org/downloads/#winDownload> oraz kliknąć przycisk **Download** w celu pobrania zawartości:

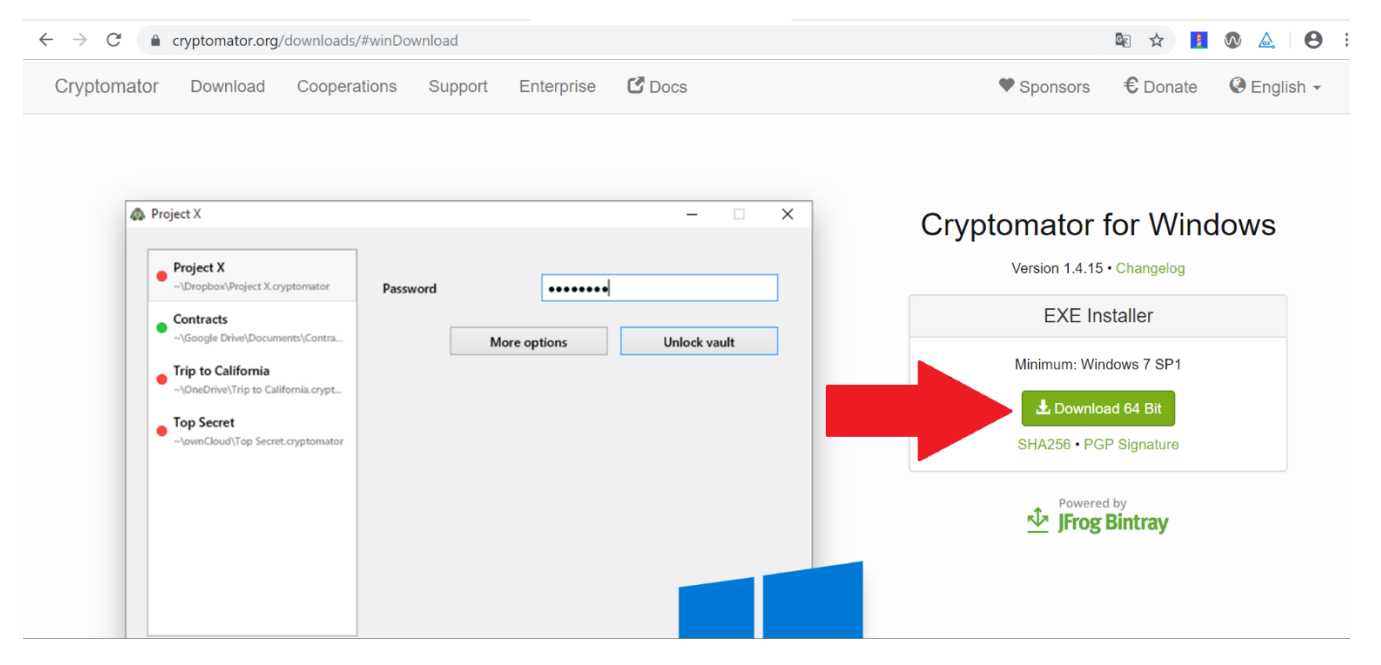

*Rysunek 1 Strona pobierania Cryptomator*

<span id="page-2-3"></span>2. Po pobraniu Cryptomator'a należy w instalatorze kliknąć **I accept the agreement**:

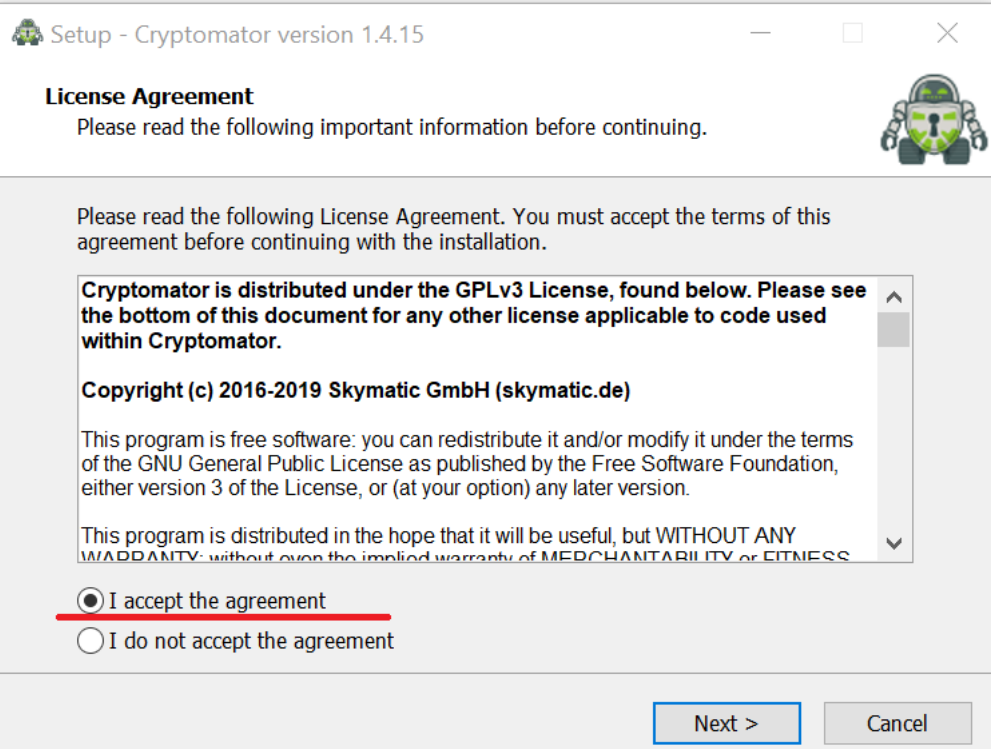

<span id="page-3-0"></span>*Rysunek 2 Pierwszy krok instalacji Cryptomator - akceptacja warunków licencji*

3. Następnie należy wybrać katalog, w którym zostanie zainstalowany Cryptomator. Zalecamy zostawić domyślne ustawienia jakie zaproponuje instalator. W momencie wybrania miejsca zapisu należy kliknąć przycisk **Next**:

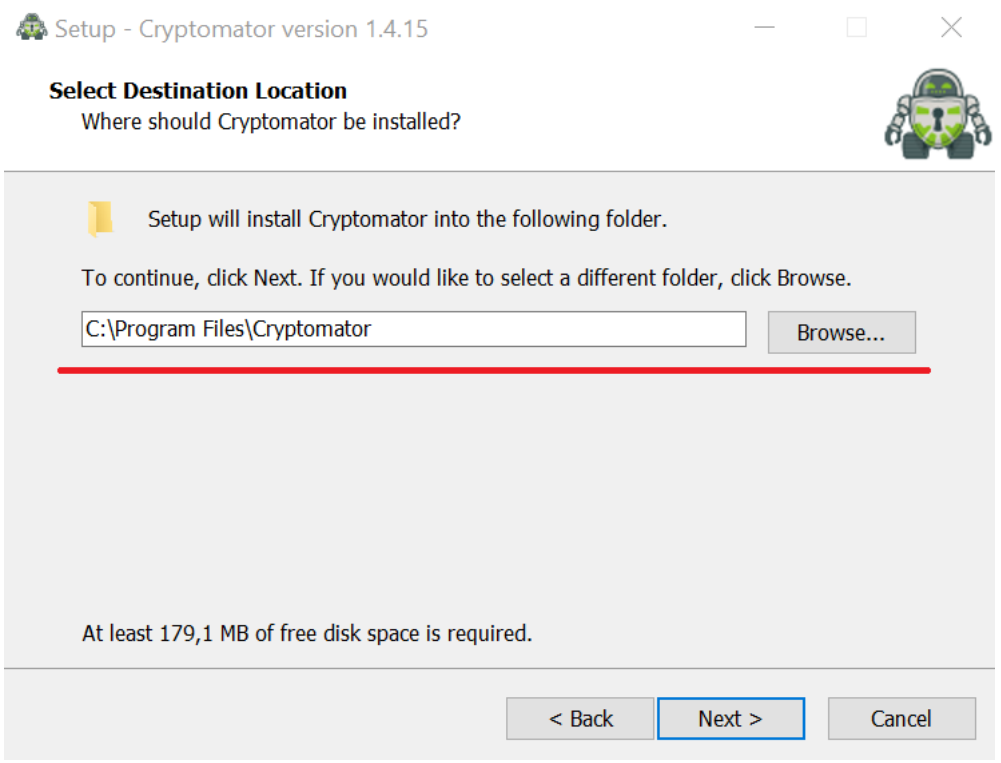

<span id="page-3-1"></span>*Rysunek 3 Drugi krok instalacji Cryptomator - wybór katalogu instalacji (pozostawić bez zmian)*

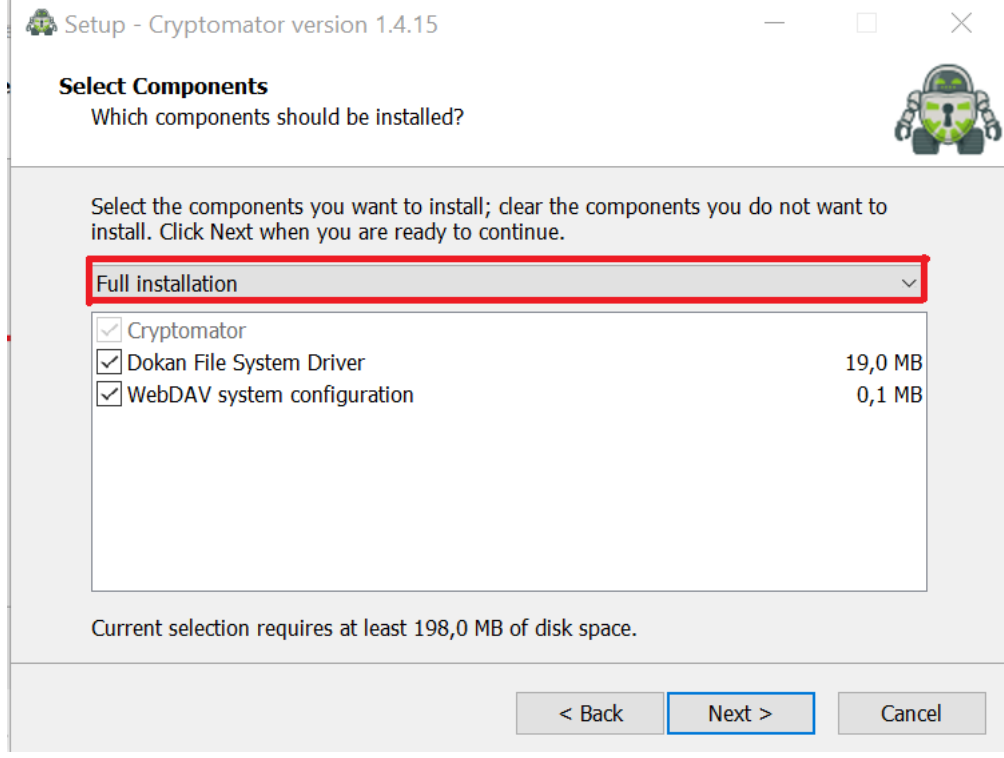

<span id="page-4-0"></span>*Rysunek 4 Trzeci krok instalacji Cryptomator - wybrać Full instalation*

5. Rozpocznie się proces instalacji Twojego nowego oprogramowania. Pamiętaj, aby nie przerywać tego procesu!:

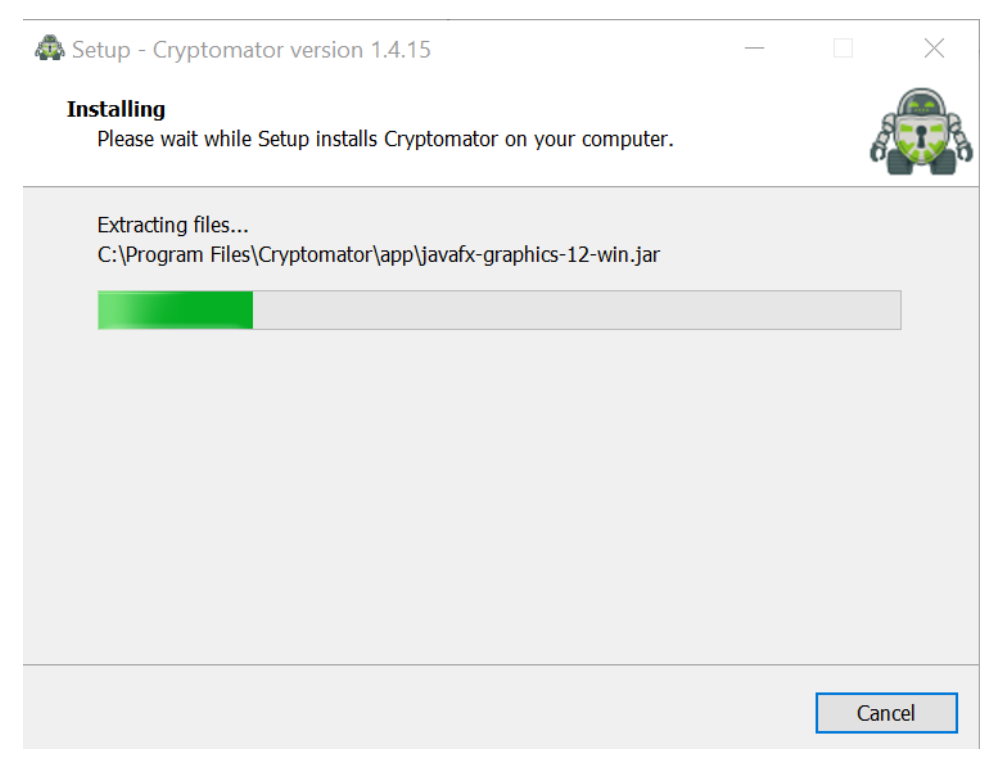

<span id="page-4-1"></span>*Rysunek 5 Czwarty krok instalacji Cryptomator - nie przerywać*

Po zakończeniu instalacji Cryptomator będzie gotowy do wykonywania swoich zadań.

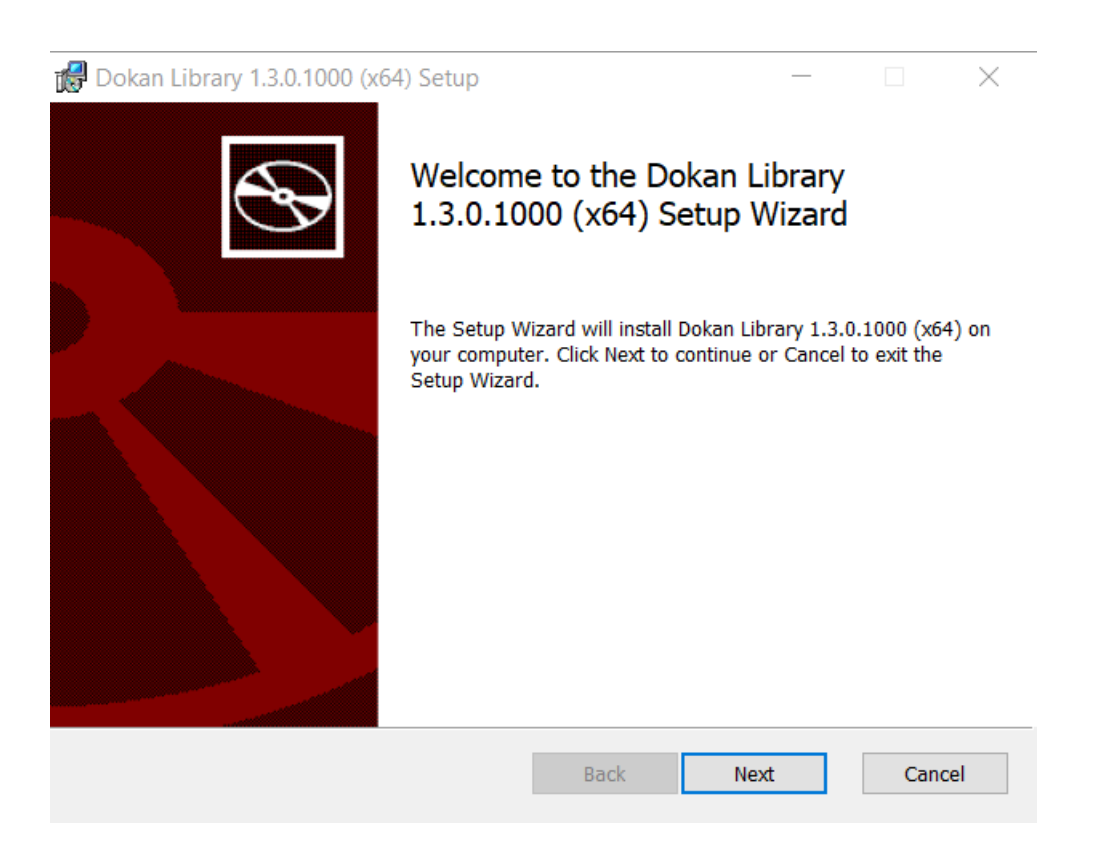

*Rysunek 6 Krok pierwszy opcjonalny – Instalacja biblioteki Dokan*

<span id="page-5-0"></span>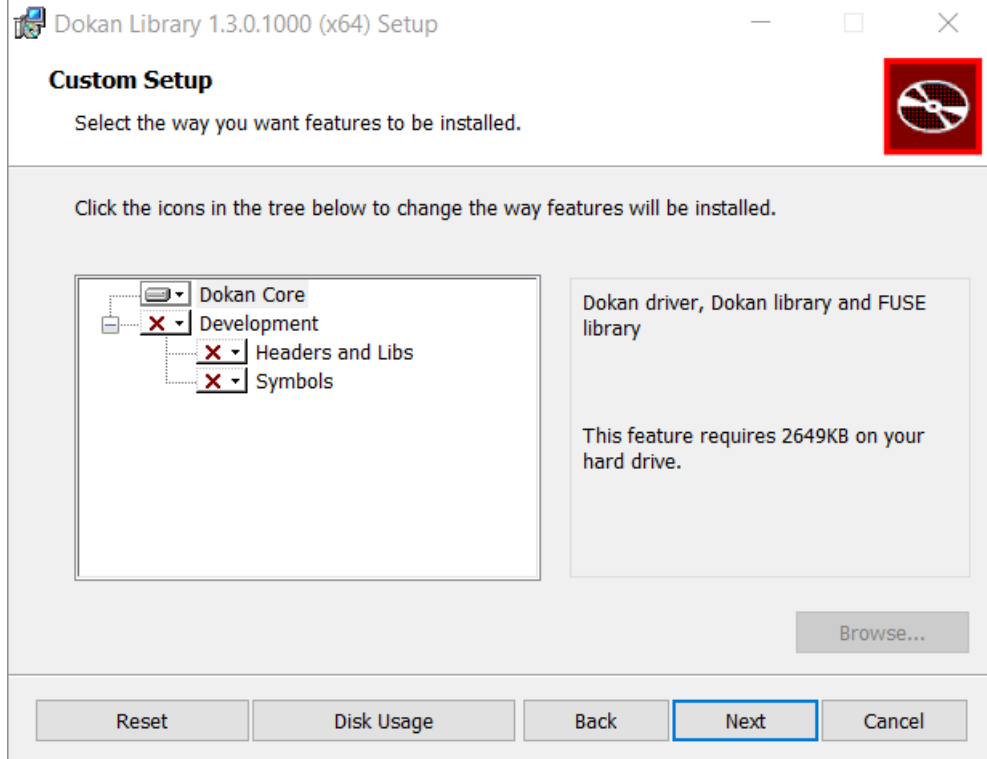

<span id="page-5-1"></span>*Rysunek 7 Krok drugi opcjonalny – wybór komponentów Dokan (pozostaw bez zmian)*

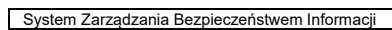

侵

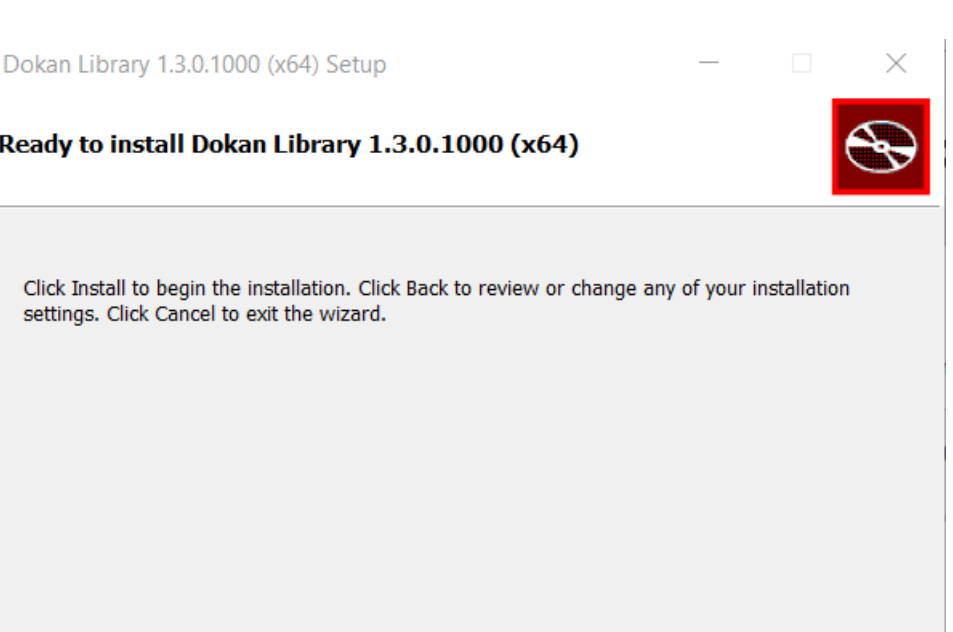

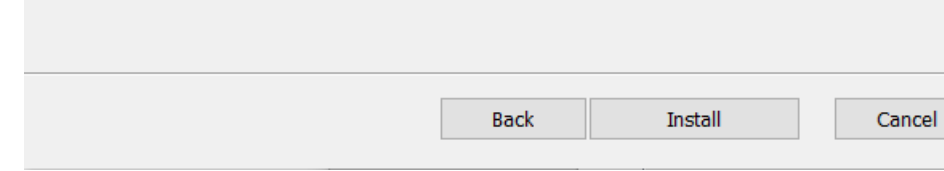

<span id="page-6-0"></span>*Rysunek 8 Krok trzeci opcjonalny – start instalacji Dokan*

<span id="page-6-1"></span>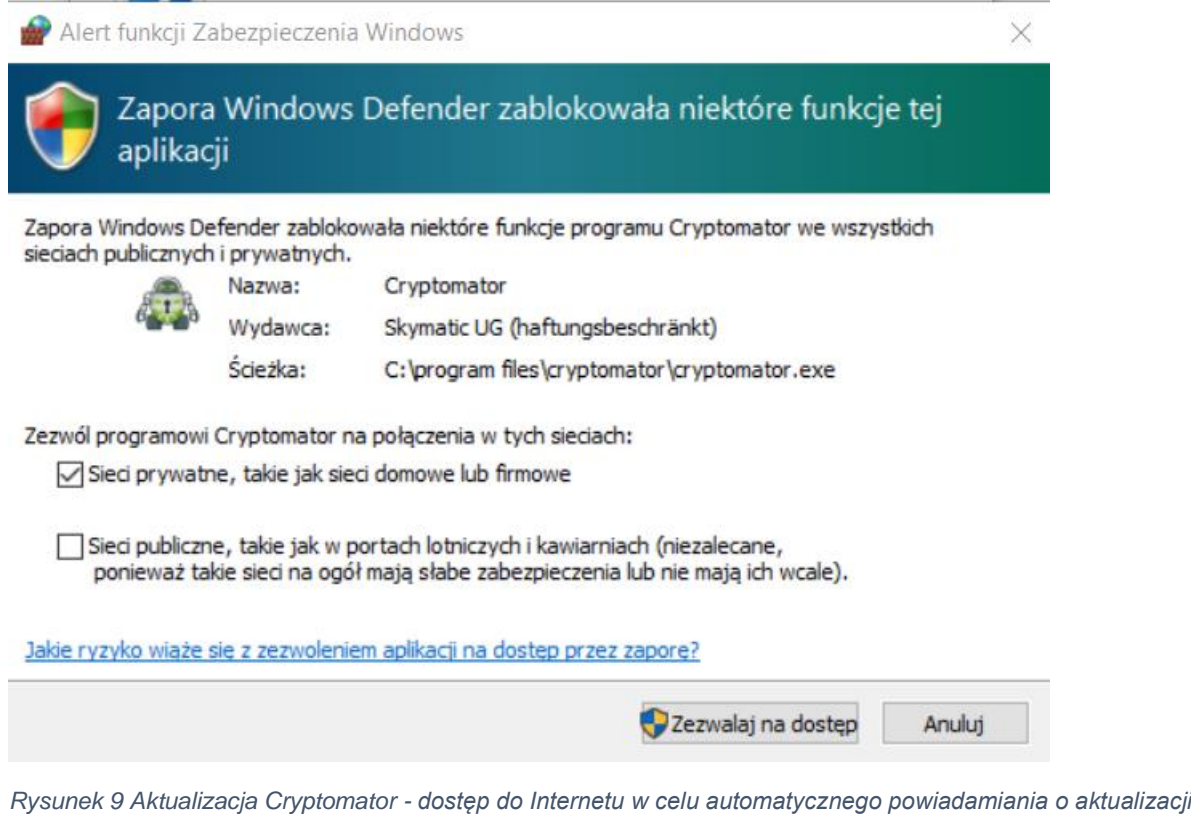

# <span id="page-7-1"></span><span id="page-7-0"></span>4. Instrukcja obsługi:

#### 4.1.Jak utworzyć portfel danych czyli bezpieczne repozytorium Cryptomator?

Pierwszym krokiem będzie uruchomienia oprogramowania Cryptomator, który znajdziesz w menu Start systemu Windows. Po uruchomieniu pojawi się następujący ekran początkowy:

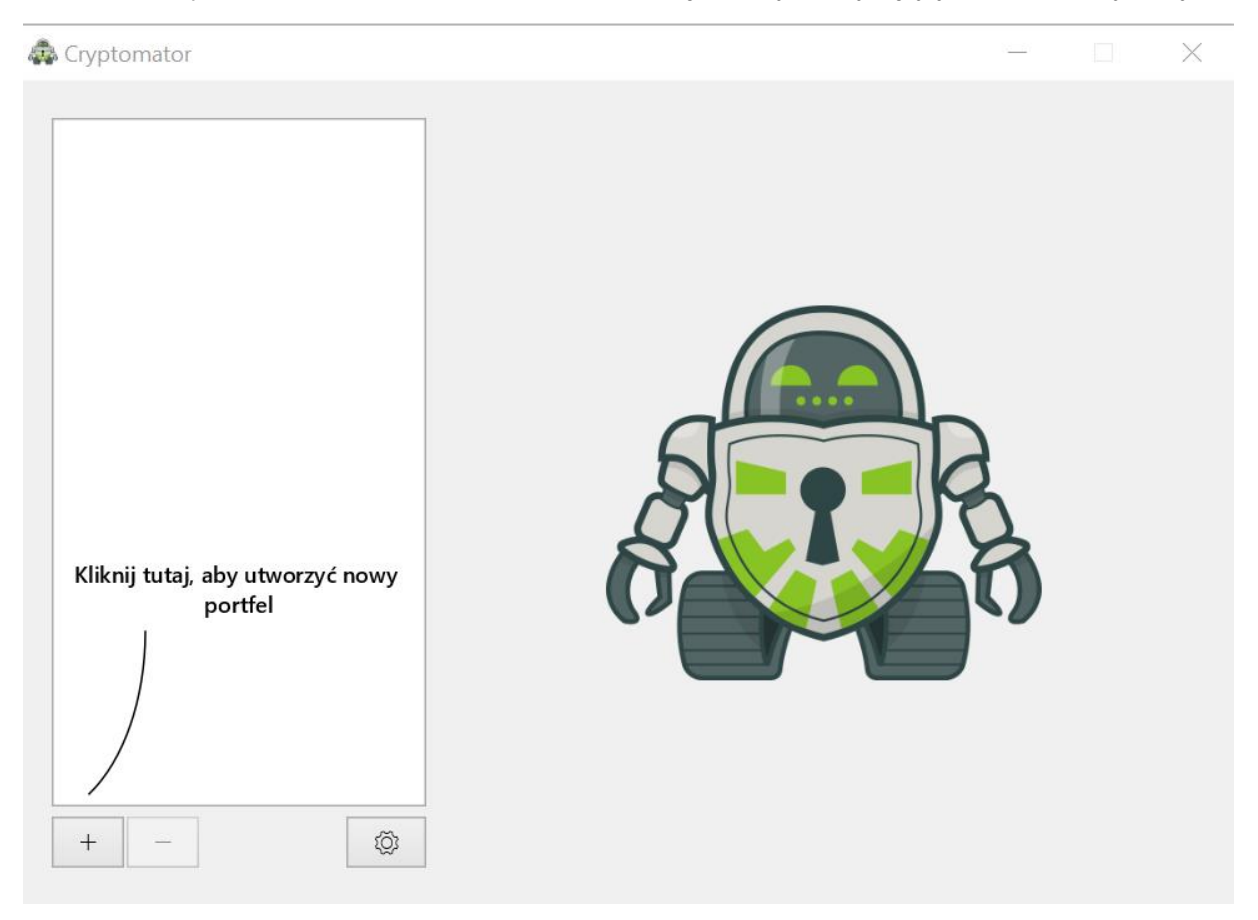

*Rysunek 10 Tworzenie portfela (zaszyfrowanego repozytorium) Cryptomatora*

<span id="page-7-2"></span>Kolejnym krokiem będzie kliknięcie w przycisk +. Należy kliknąć przycisk + kursorem myszki oraz wybrać opcję **Utwórz Nowy Portfel**. Portfel to miejsce, w którym Cryptomator będzie zapisywał dane (Twoje pliki i inne dokumenty) w postaci zaszyfrowanej.

Wyświetli się okno, w którym należy wprowadzić nazwę pliku portfela oraz kliknąć przycisk **Zapisz**:

*Nazwa pliku portfela może być dowolna np.: MojeBezpieczneDane.* 

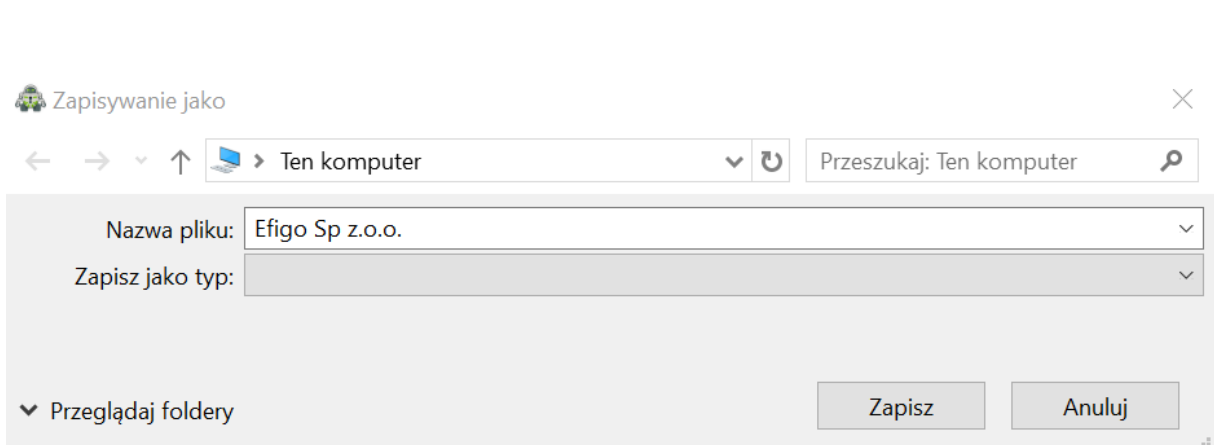

System Zarządzania Bezpieczeństwem Informacji Werstein Werstein Nursia: 1 Data wersji: 10.11.2019

<span id="page-8-0"></span>*Rysunek 11 Wskazanie nazwy portfela Cryptomator'a*

W kolejnym kroku pojawi się okno, w którym należy ustawić hasło oraz je potwierdzić za pomocą ponownego wpisania Twojego wymyślonego hasła. Po wykonaniu wszystkich czynności należy kliknąć przycisk Utwórz Portfel:

*Należy pamiętać, że hasło, powinno być bezpieczne oznacza to, że nie może być łatwe do odgadnięcia. Aby utworzyć bezpieczne hasło należy użyć zdania zamiast wyrazu będącego hasłem np.: "Wsk0czył P@n Pies na pł0t." Literę "o" możesz wymienić na cyfrę "0,"a literę "a" na znak "@". Hasło będzie wtedy trudniejsze do odgadnięcia.*

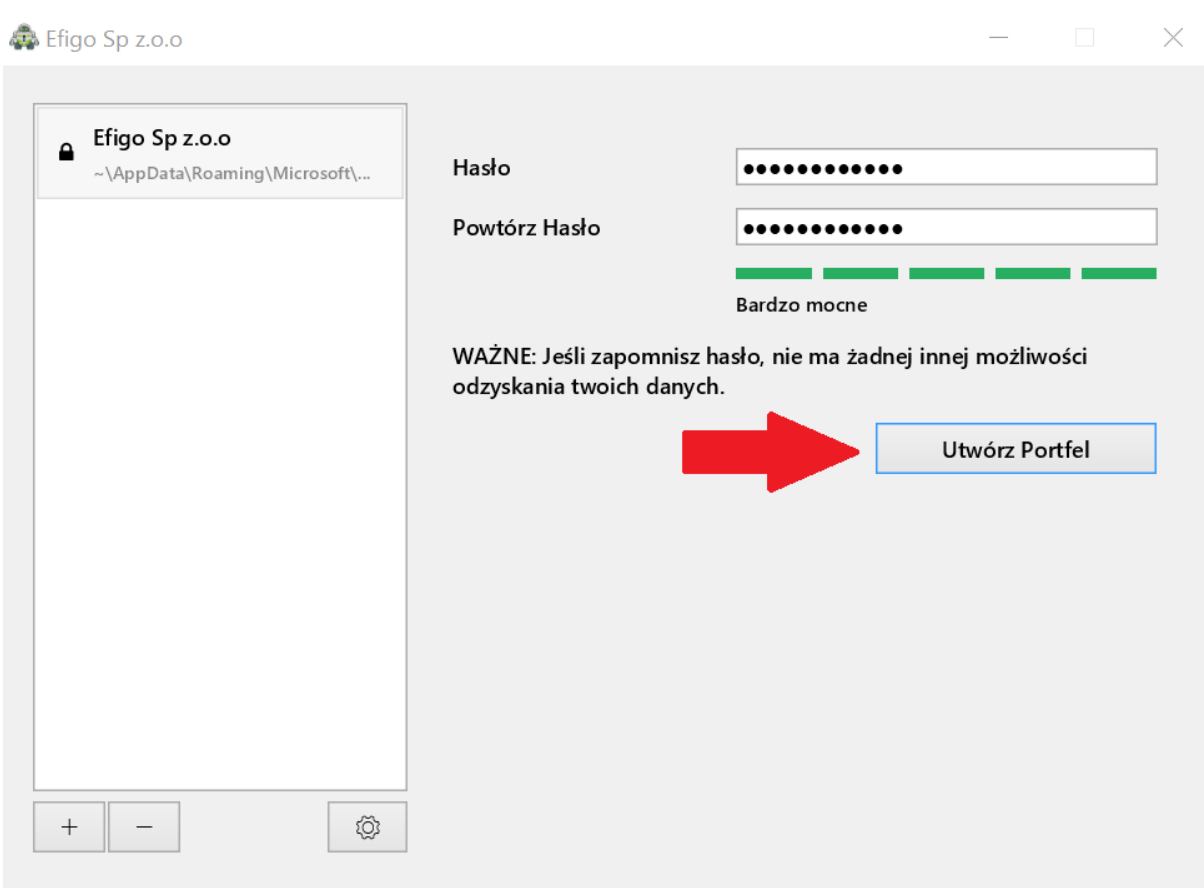

<span id="page-8-1"></span>*Rysunek 12 Utworzenie bezpiecznego hasła dostępu do Portfela*

W celu odblokowania portfela należy wpisać hasło oraz kliknąć przycisk **Odblokuj Portfel**:

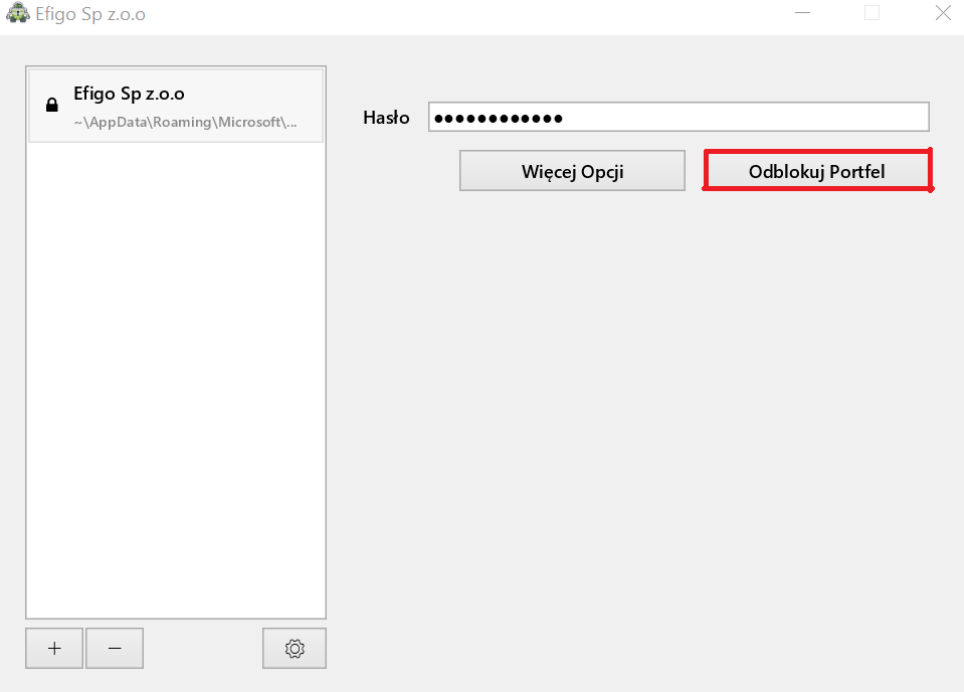

<span id="page-9-0"></span>*Rysunek 13 Odblokowanie Portfela*

Portfel możesz utworzyć w dowolnym miejscu, również na nośniku USB (np. pendrive). W tym celu włóż pendrive do gniazda USB w komputerze, a następnie wskaż lokalizację tworzonego portfela wybierając literę dysku pod którą widoczny jest pendrive. W sytuacji kopiowania dotychczasowego portfela na pendrive, należy skopiować cały folder portfela, który uprzednio został stworzony. Ścieżkę do portfela można znaleźć w tym miejscu:

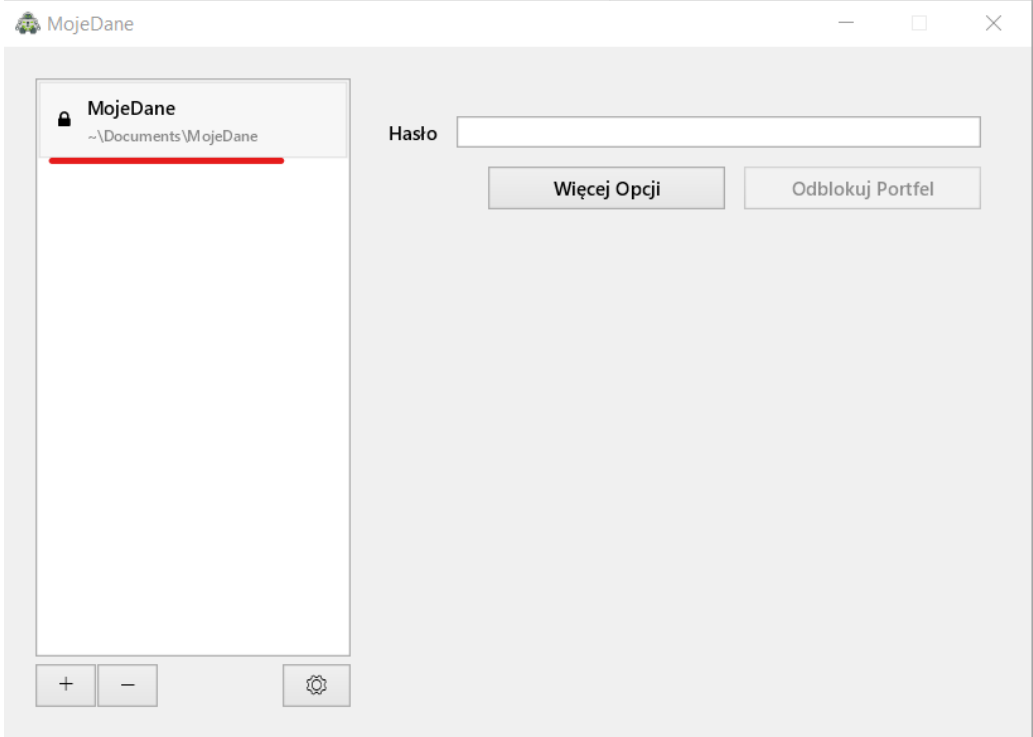

<span id="page-9-1"></span>*Rysunek 14 Lokalizacja folderu portfela*

#### <span id="page-10-0"></span>4.2.Dodawanie plików do portfela w Cryptomator.

Aby dodać pliki do szyfrowanego portfela Cryptomator należy kliknąć przycisk **Odkryj Napęd** (zdjęcie poniżej przedstawia, w którym miejscu znajduje się owy przycisk):

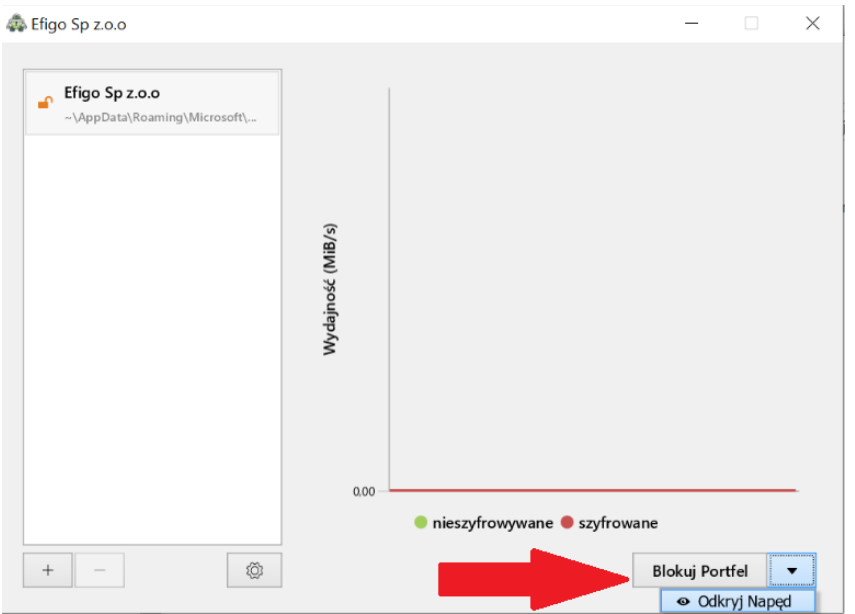

#### <span id="page-10-1"></span>*Rysunek 15 Odkrycie napędy (Portfela)*

W momencie kliknięcia pojawi się okno, w którym możesz umieścić dowolne pliki oraz dokumenty za pomocą przeciągnięcia ich kursorem myszki do Twojej bazy danych z Cryptomator'a.

*Portfel Cryptomator'a będzie zawsze widoczny po odkryciu napędu jako kolejna litera dysku w systemie Windows, np.: E. Pamiętaj, że Twoje wszystkie zaszyfrowane pliki mogą znajdować się również na pendrive, na którym utworzyłeś wcześniej portfel Cryptomator'a. Zaszyfrowany pendrive możesz bezpiecznie przenosić.*

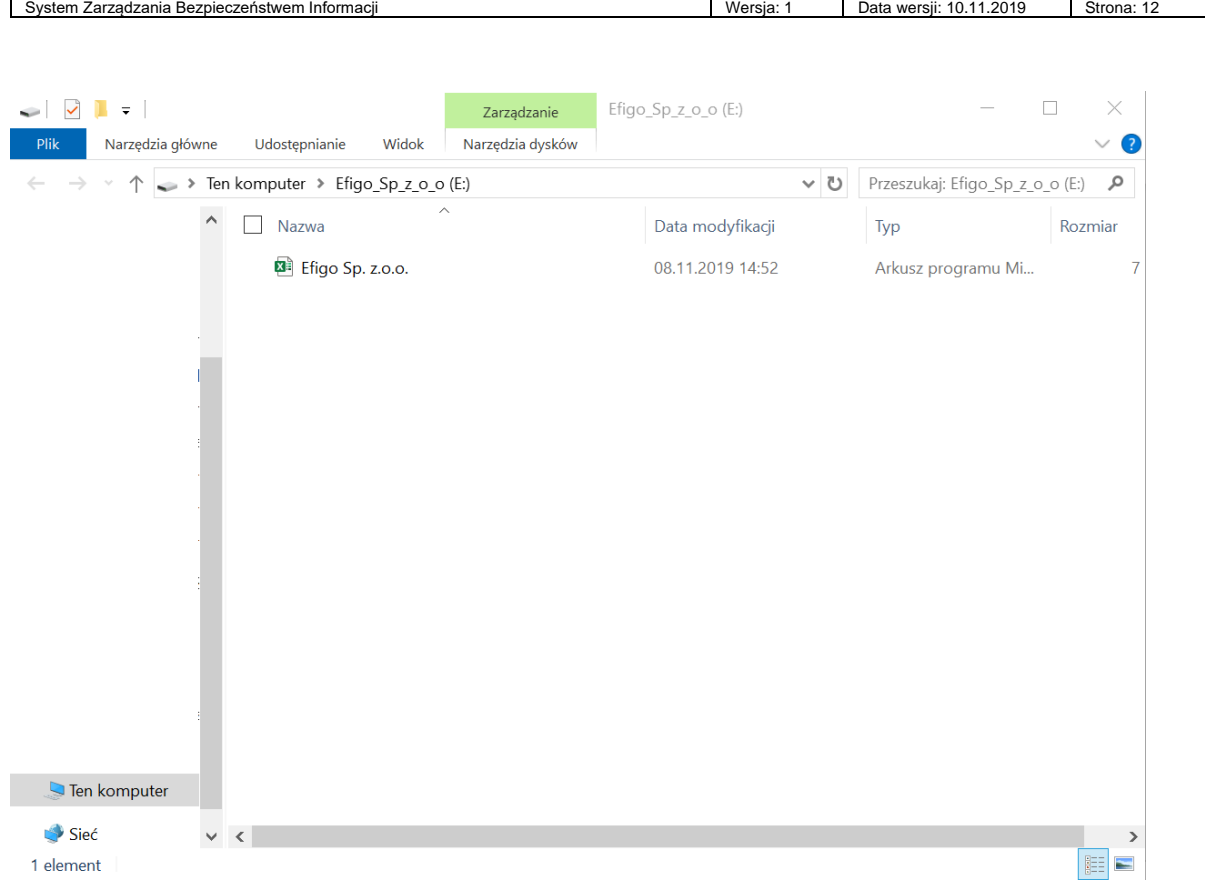

 $\Box$ 

<span id="page-11-1"></span>*Rysunek 16 Portfel widoczny jako kolejna litera dysku po odkryciu napędu*

1. W przypadku, chęci usunięcia danych plik lub dokument wystarczy go usunąć z bazy danych za pomocą przycisku **Delete**, który znajduje się na klawiaturze.

#### <span id="page-11-0"></span>4.3.Usuwanie Portfela z zaszyfrowanymi danymi z Cryptomator'a:

Jeśli chcesz usunąć całą bazę danych, która jest niepotrzebna lub nieprawidłowa to należy najechać na daną bazę danych oraz kliknąć prawy przycisk myszki. Po wykonaniu tej czynności pokaże Ci się opcja **Usuń z tej listy**. Należy kliknąć na tą opcję oraz potwierdzić usunięcie danej bazy danych (poniżej został przedstawiony proces usuwania bazy danych).

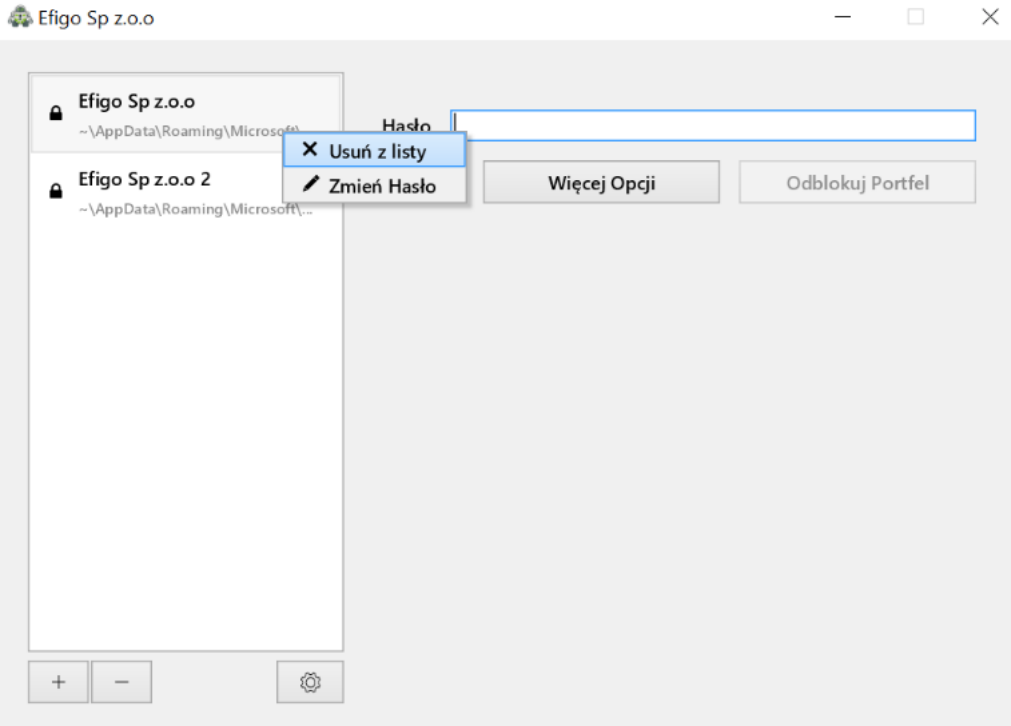

<span id="page-12-0"></span>*Rysunek 17 Wybór pliku portfela do usunięcia*

*Pamiętaj, że Portfel zostanie usunięty jedynie z Cryptomatora, ale pliki zaszyfrowane będą nadal zapisane na komputerze lub/i pendrive. Aby trwale usunąć zaszyfrowane dane należy usunąć katalog, który zawiera te pliki. Gdzie go znaleźć przeczytasz poniżej.*

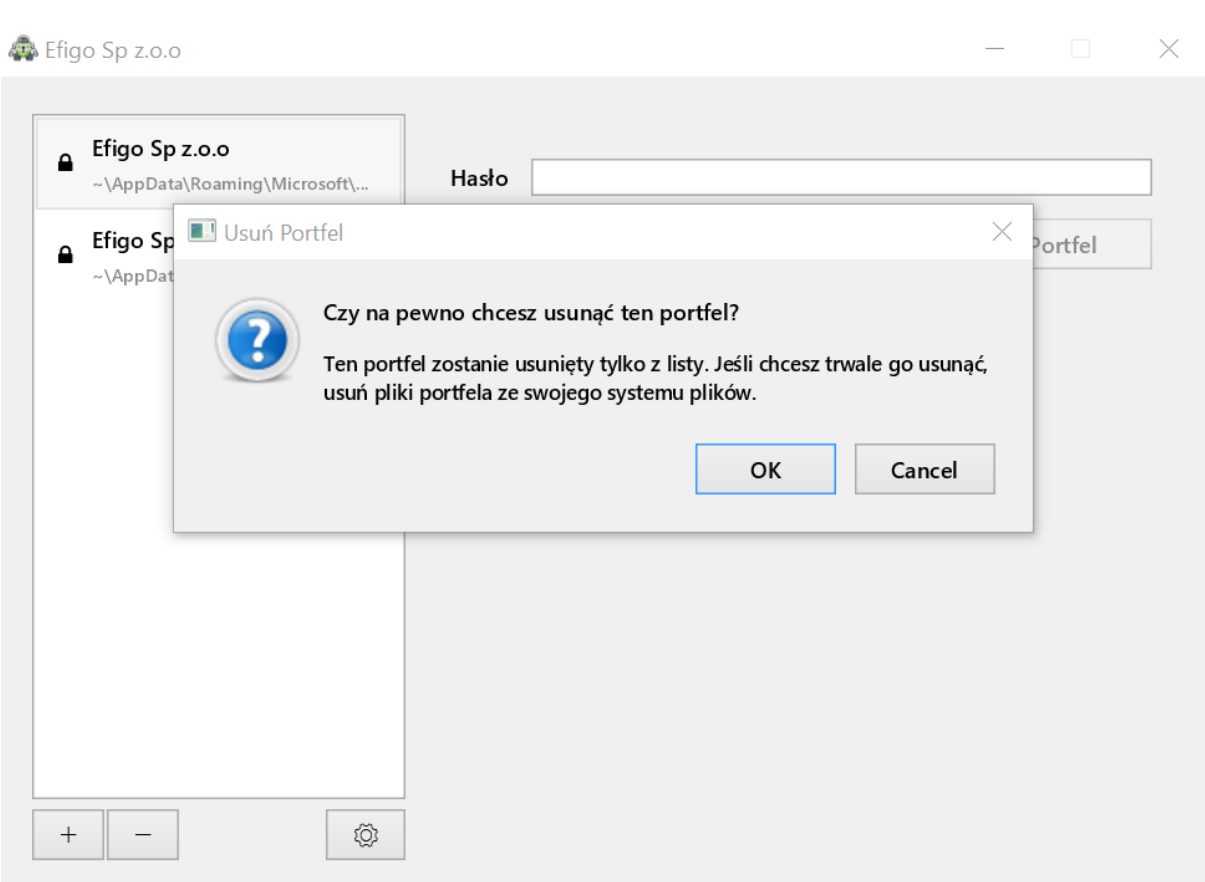

System Zarządzania Bezpieczeństwem Informacji New York New York New York New York Data wersji: 10.11.2019 Strona:

<span id="page-13-1"></span>*Rysunek 18 Usuwanie portfela danych - Uwaga! zostaną usunięte wszystkie zaszfrowane pliki*

#### <span id="page-13-0"></span>4.4.Zmiana hasła bazy danych:

Jeśli chcesz zamienić hasło swojej bazy danych w Cryptomator to należy najechać kursorem myszki na wybraną przez Ciebie bazę danych oraz kliknąć na nią prawym przyciskiem myszki. Po kliknięciu należy wybrać opcję Zmień Hasło oraz następnie wprowadzić swoje stare hasło dwukrotnie, a następnie wprowadzić swoje nowo wymyślone hasło. Po wykonaniu tego procesu Twoja baza danych będzie posiadała nowe hasło.

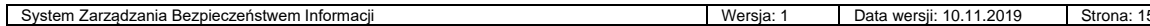

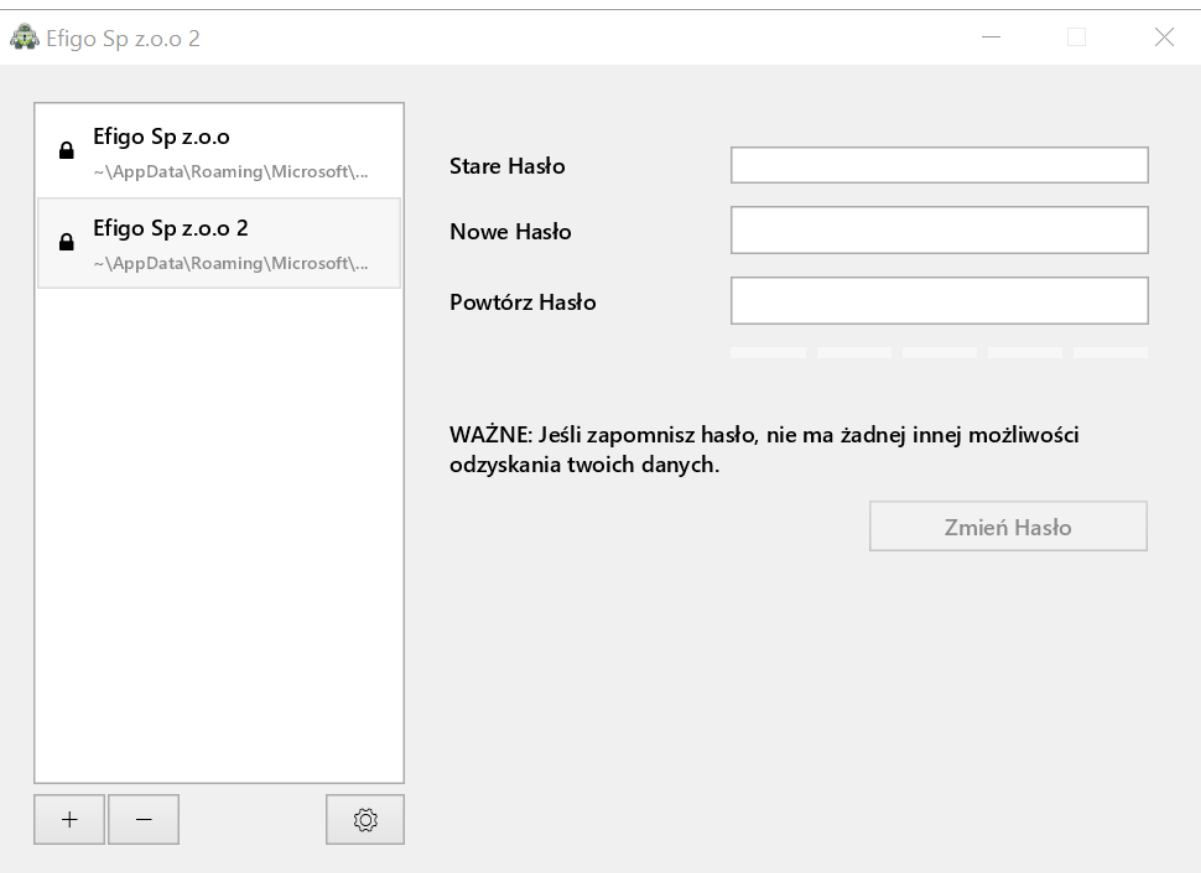

<span id="page-14-0"></span>*Rysunek 19 Zmiana hasła do portfela*

Jeżeli chcesz przenieść lub skopiować wszystkie pliki, które przechowujesz w Portfelu znajdź na dysku miejsce, w którym zapisałeś portfel i skopiuj cały katalog, Katalog możesz swobodnie skopiować na nośnik przenośny (pendrive). Zawartość Portfela Cryptomator pokazano na obrazku poniżej:

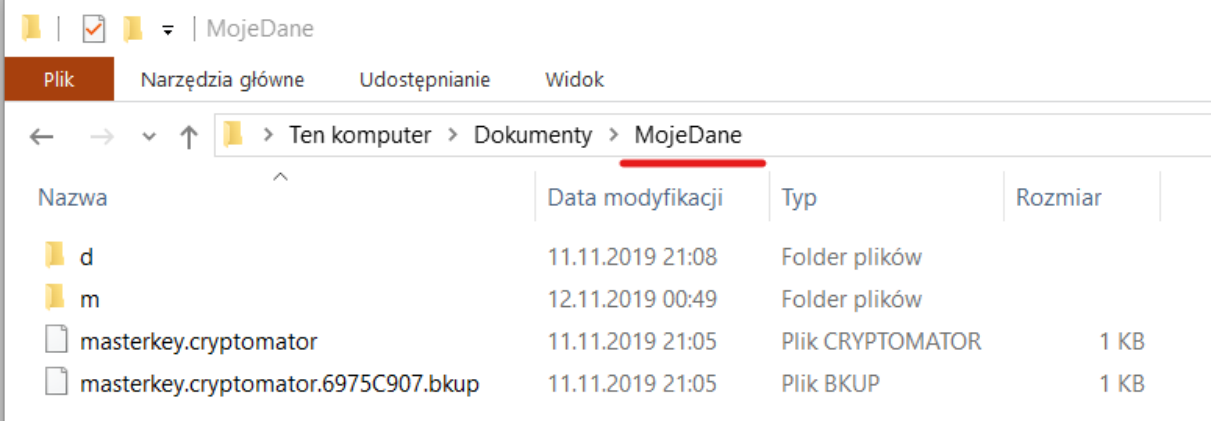

<span id="page-14-1"></span>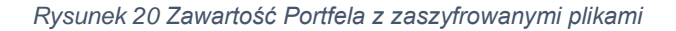